Jerry Downing How to use brushes in Nikon Capture NX2

Nikon Capture NX2 Screen shot of U point to adjust sky exposure

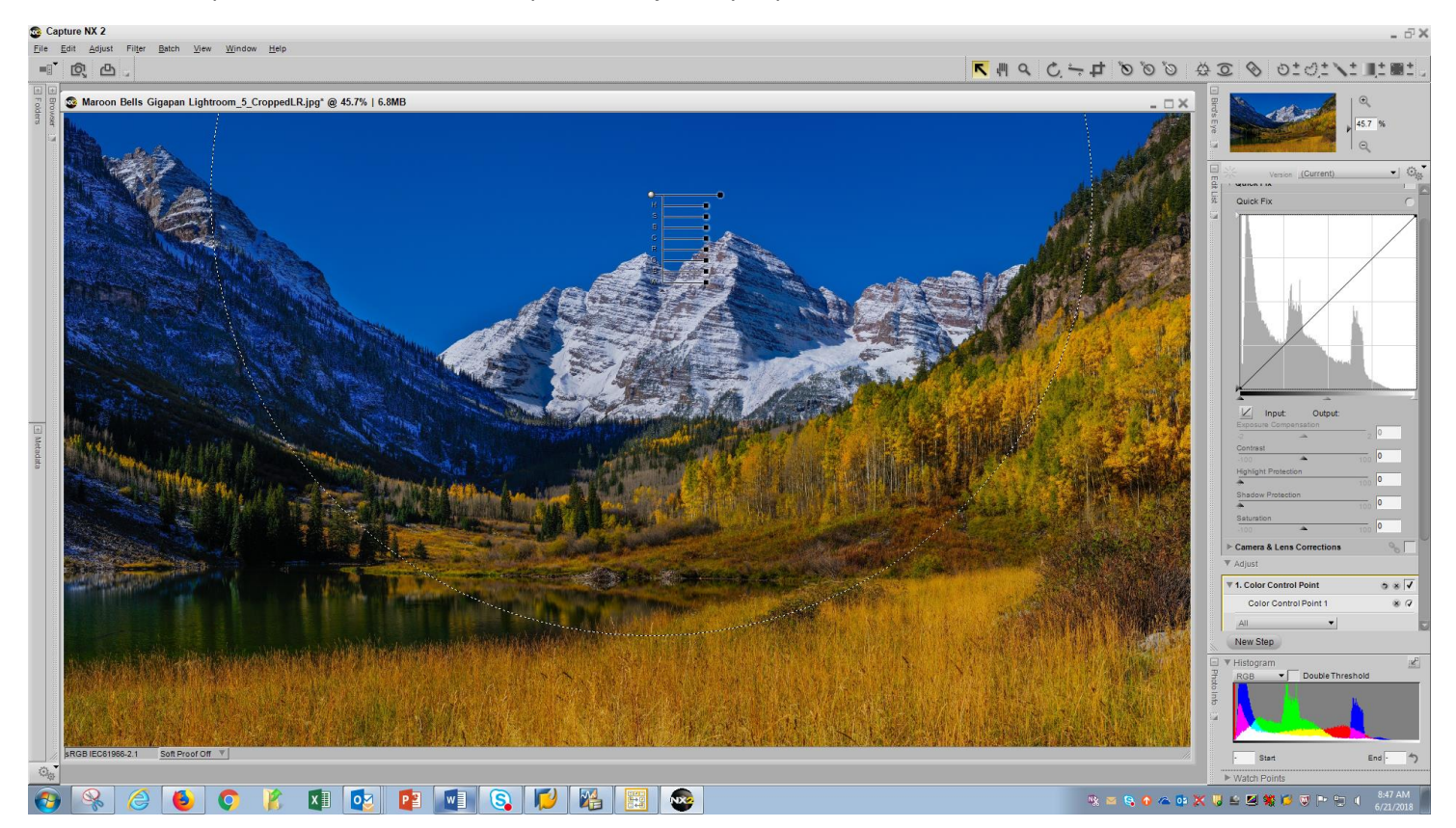

Photo below you can see sky is lighter now.

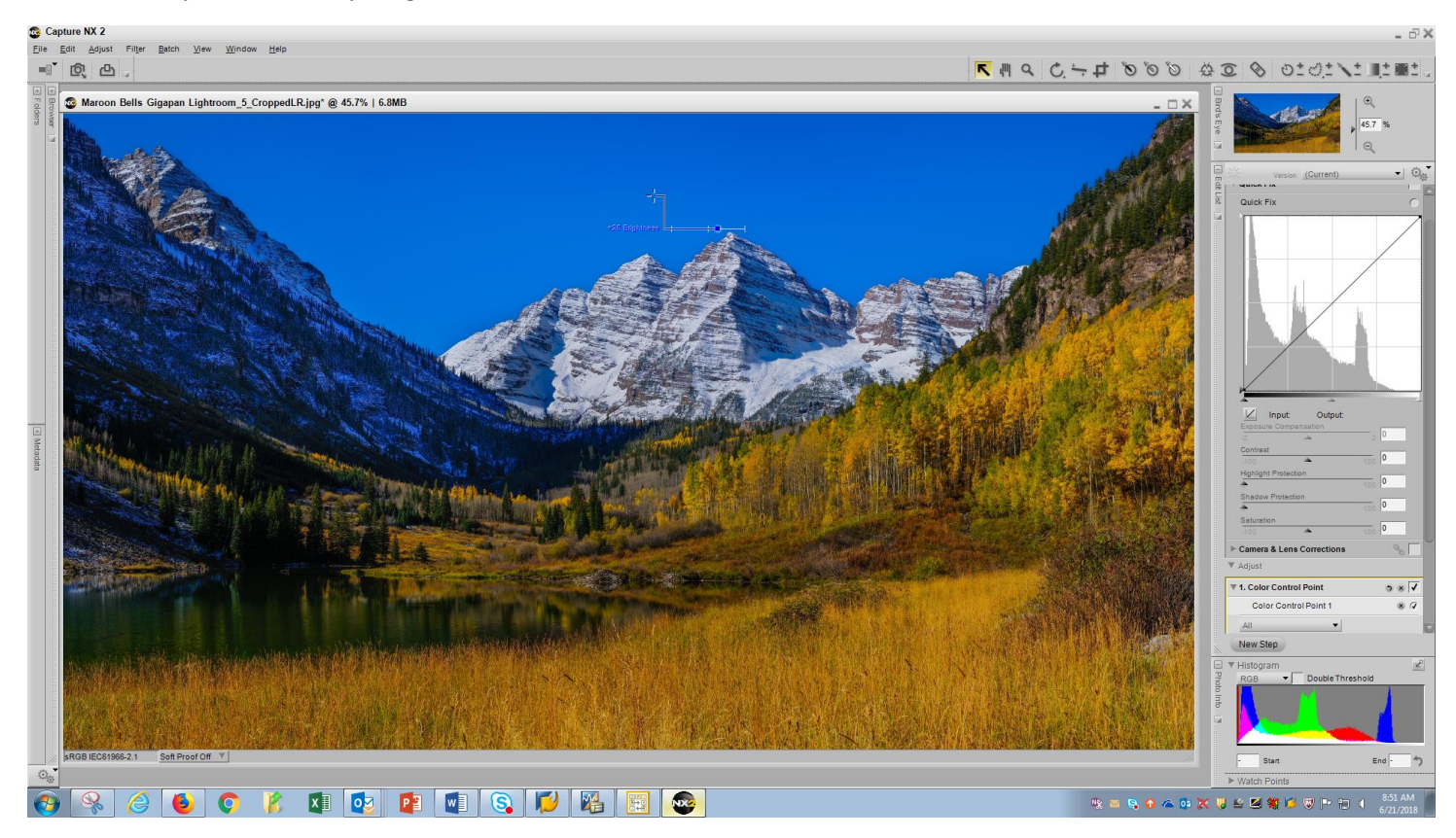

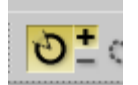

Click on the New Step button first to make a new mask layer. Click the tool you can select an area of the photo and either apply any of the photo adjustments or by using minus reduce photo effects. Photo below I have select shade area of mountain which has blue and green and you can see the lake water and left side of mountain with snow has been selected also. So now to remove it from areas I will us a – brush.

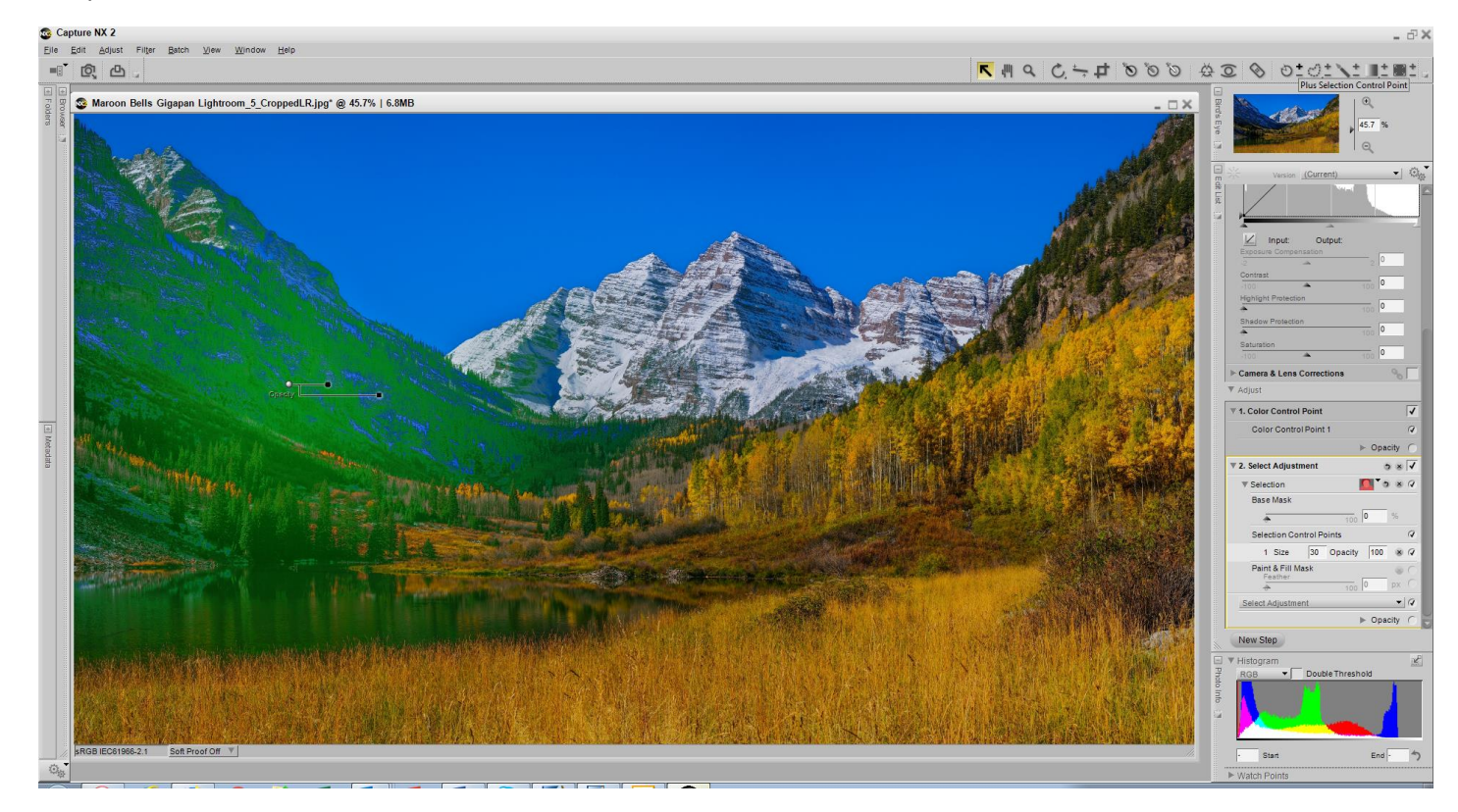

This is a view change to show were the select adjustment would have been applied.

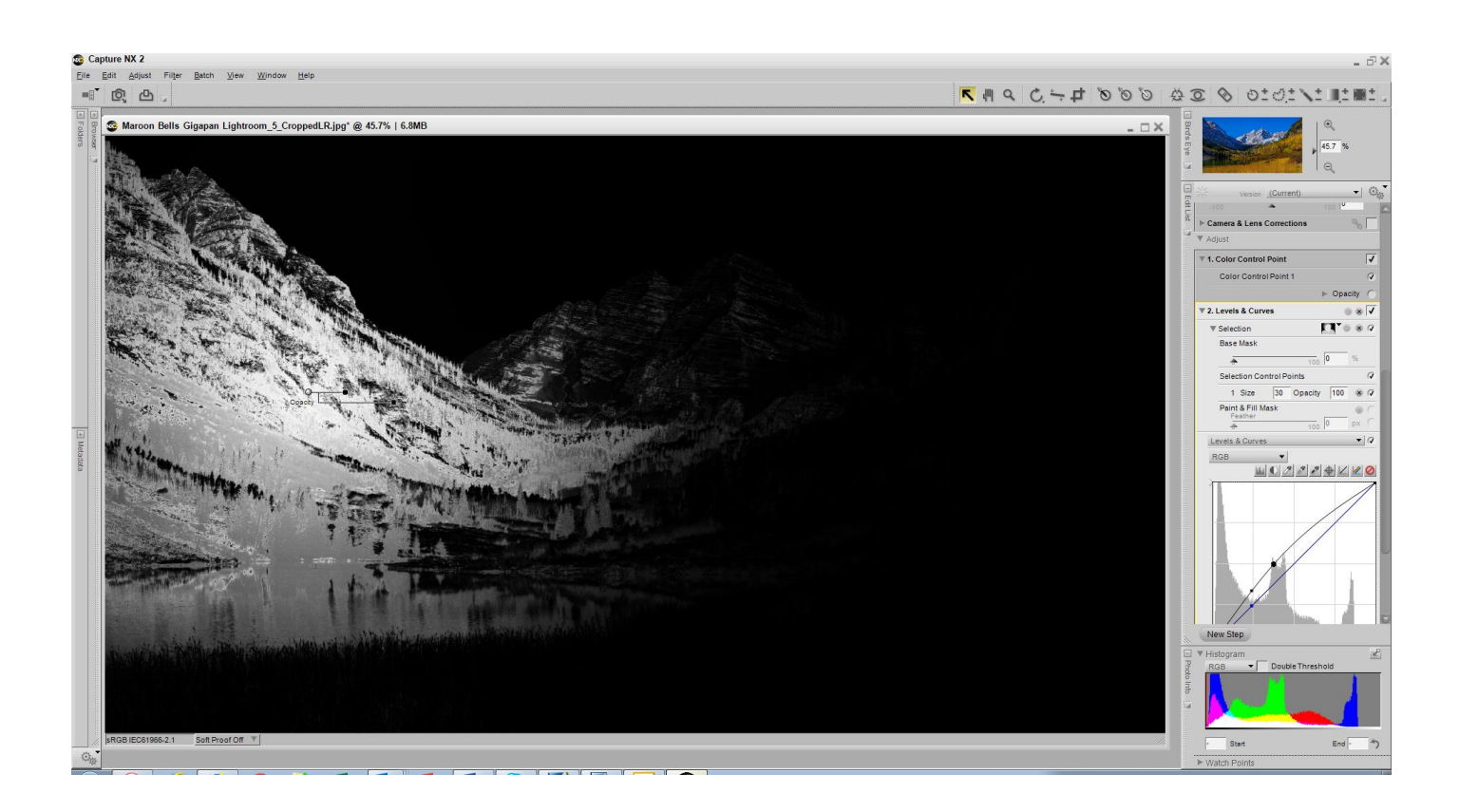

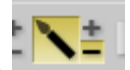

Using this brush in minus mode and sizing the brush I just swipe it over the areas I want to remove the adjustment mask. Takes only seconds to do this and you have very good control. In photo below you can see I removed adjustment from snowcapped mountain left and lake surface.

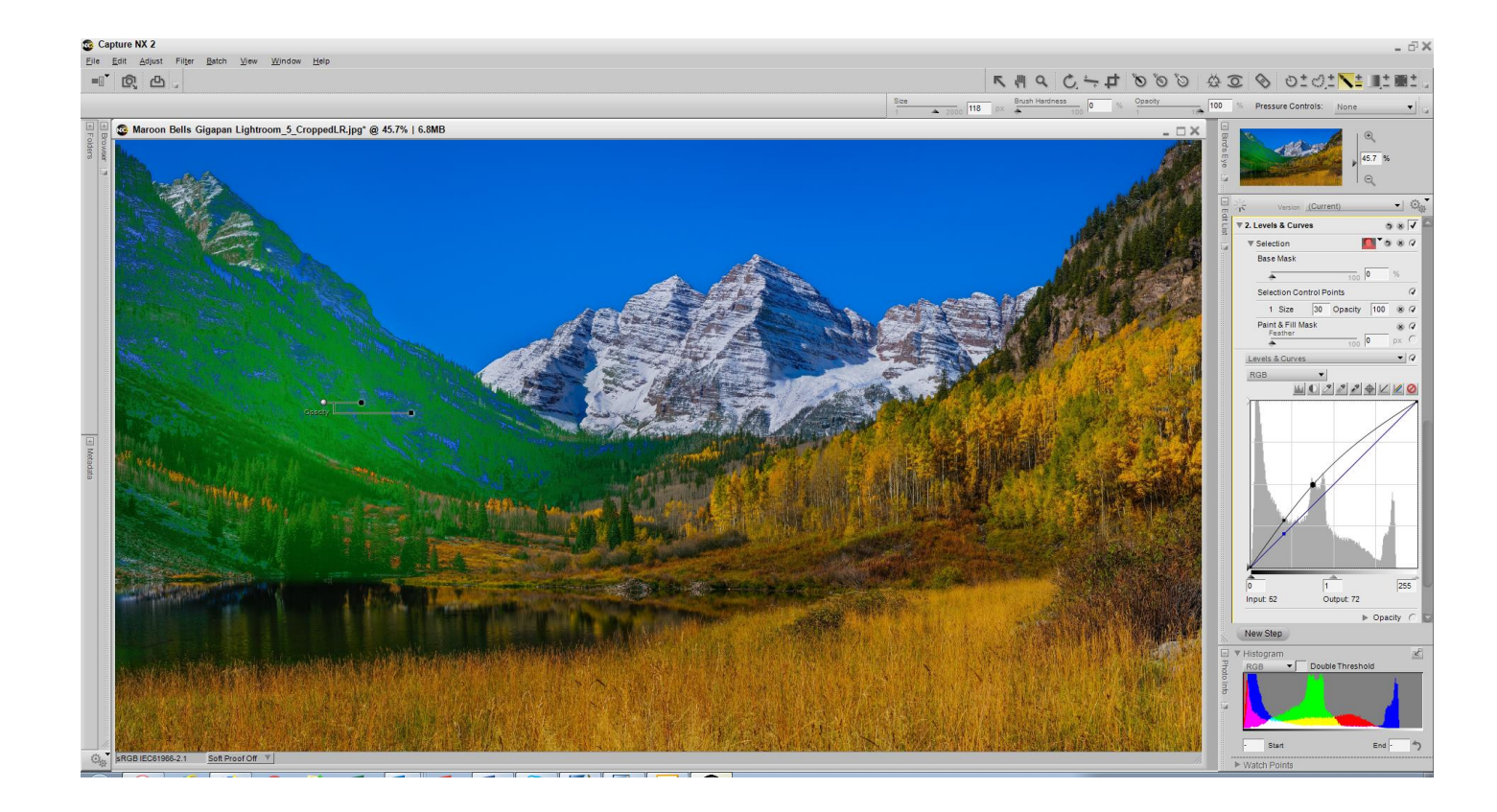

Photo after using –minus brush to remove adjustment from unwanted areas.

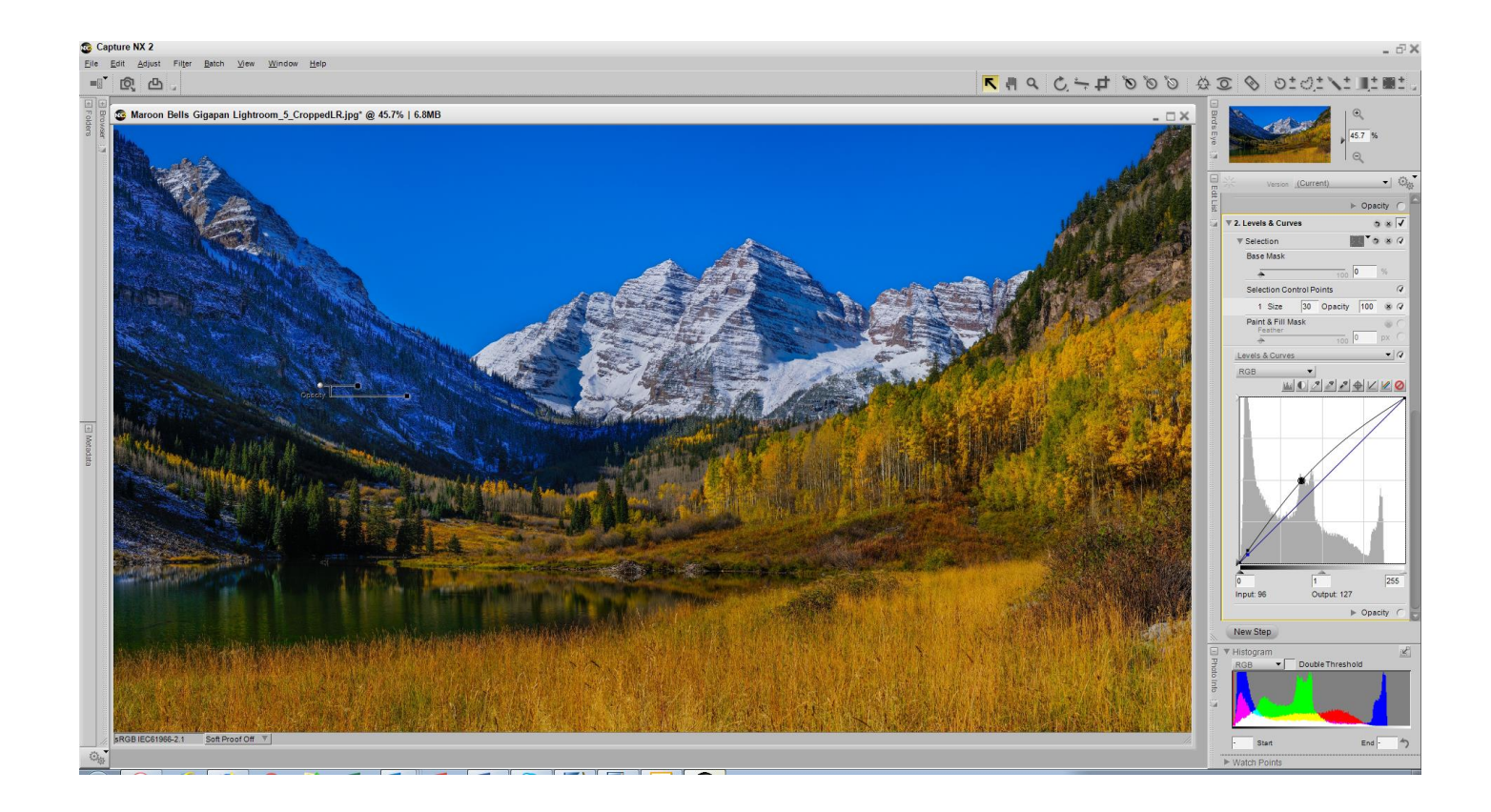

Using a U point on the yellow grass I lighted all the yellow areas of the photo.

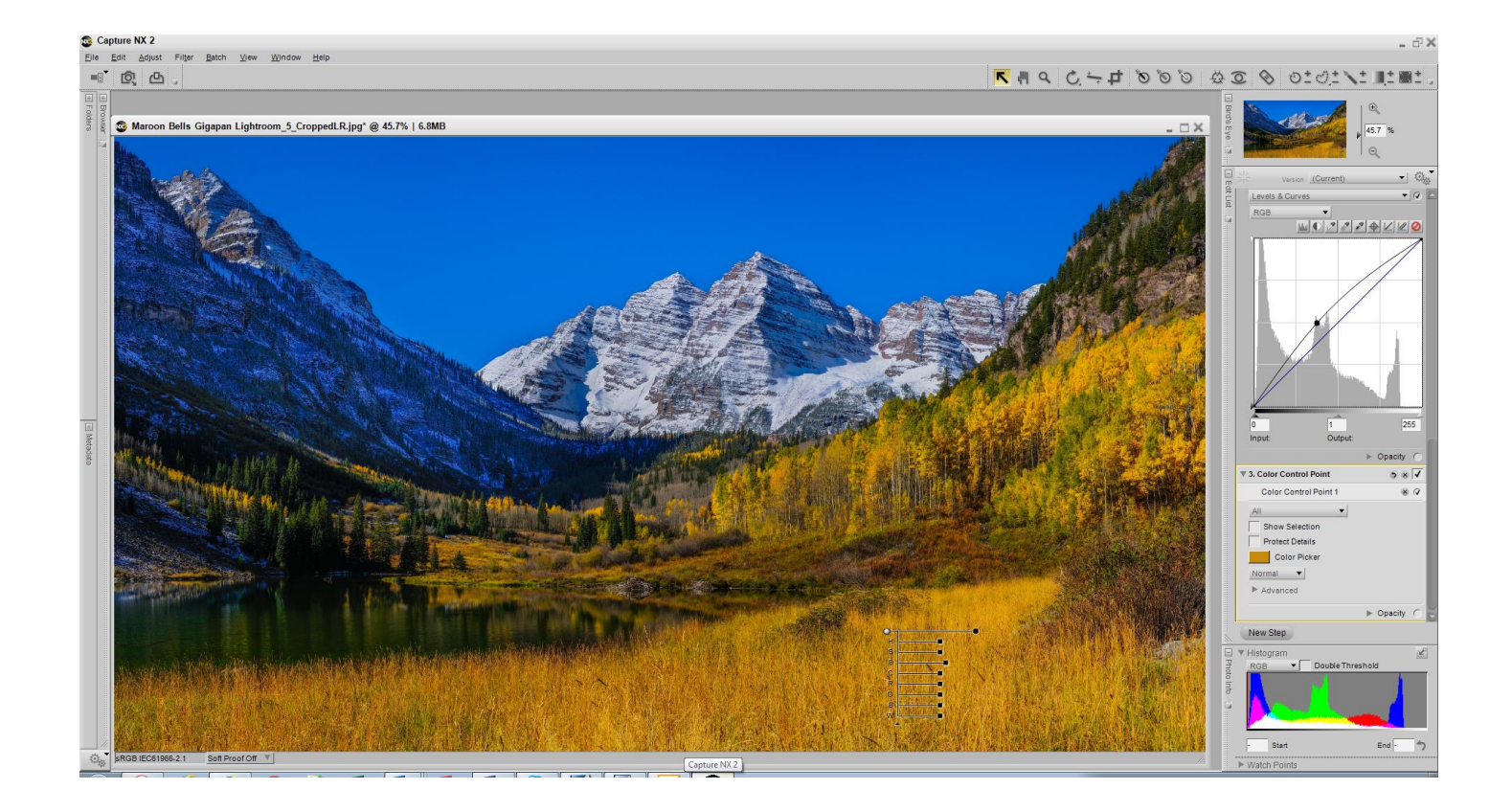

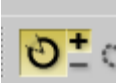

To show all the adjustments possible using the **brush besides the U point tool below** are the screen captures of selections. First you click on new step to make a new mask layer. Then click on the Brush + half of brush and then select the area of the photo you want to adjust.

In the photo below I'm selecting the sky to apply noise reduction to that area but it is selecting shade areas of the mountain which I will use the

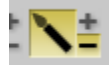

brush to remove noise reduction from mountain.

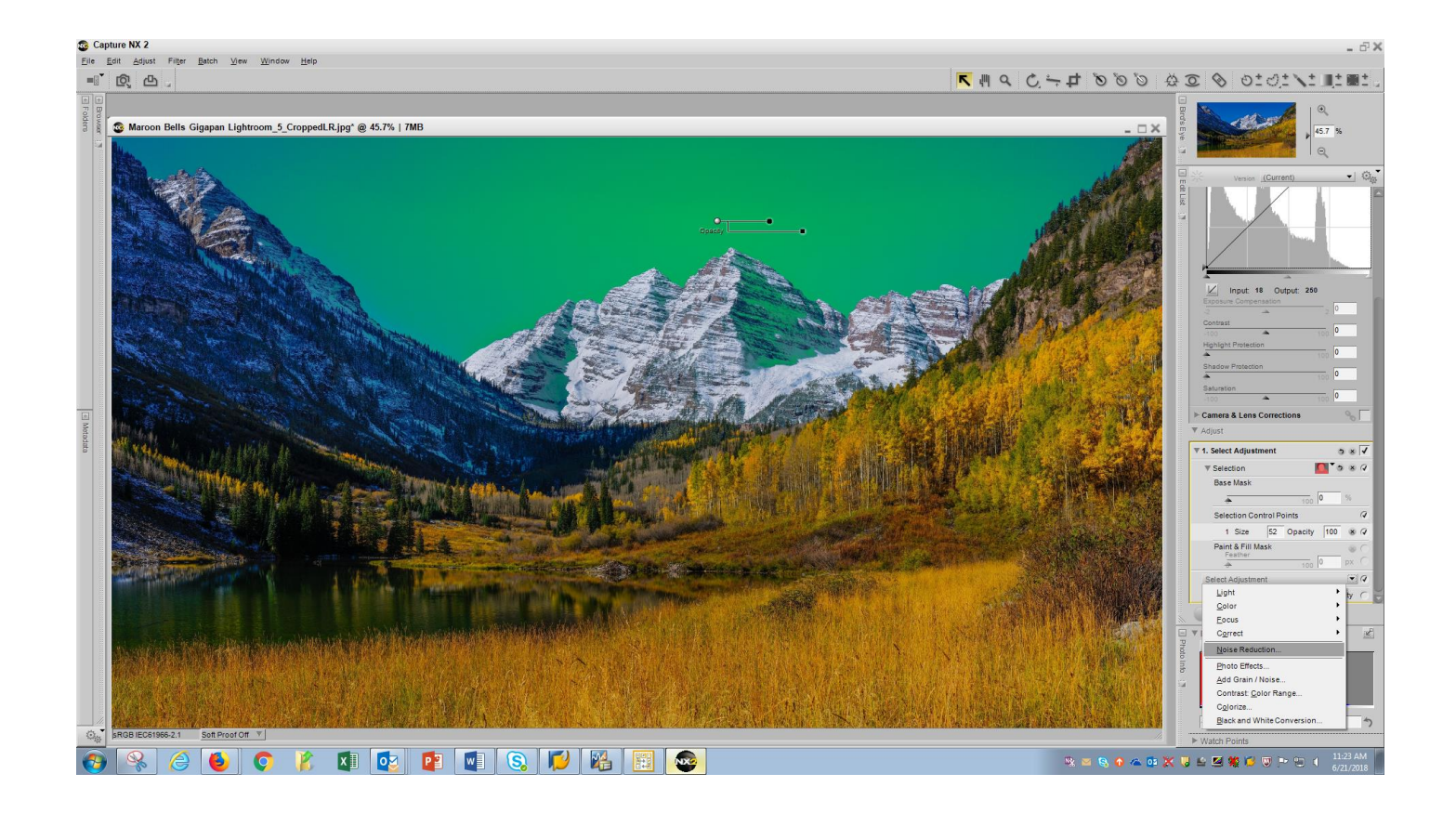

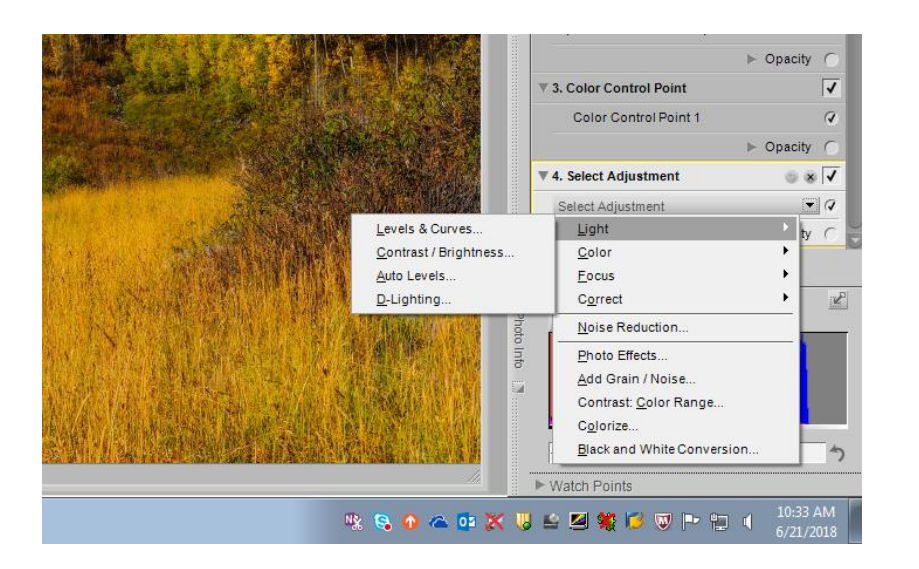

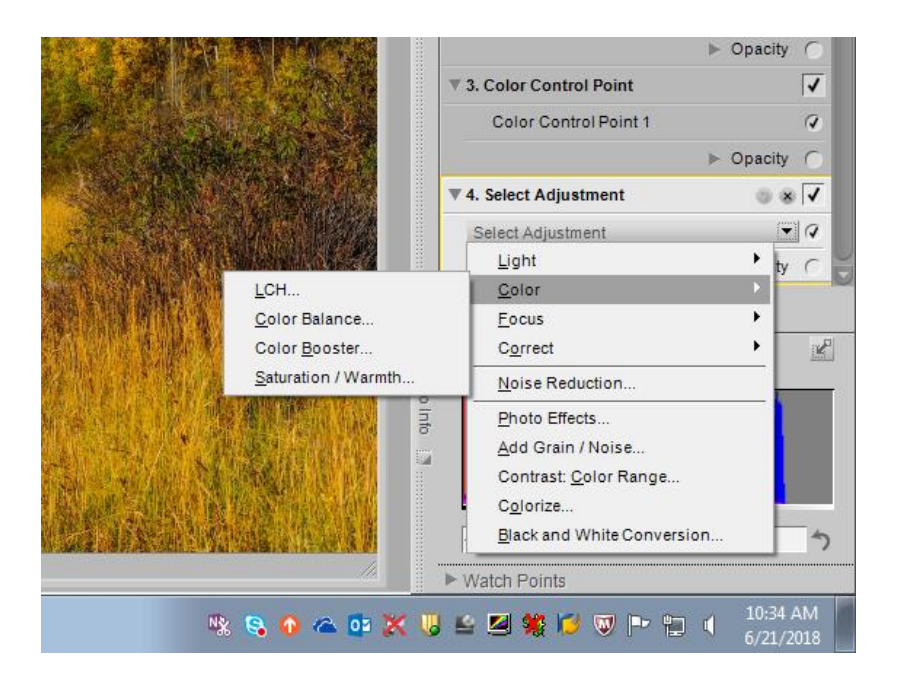

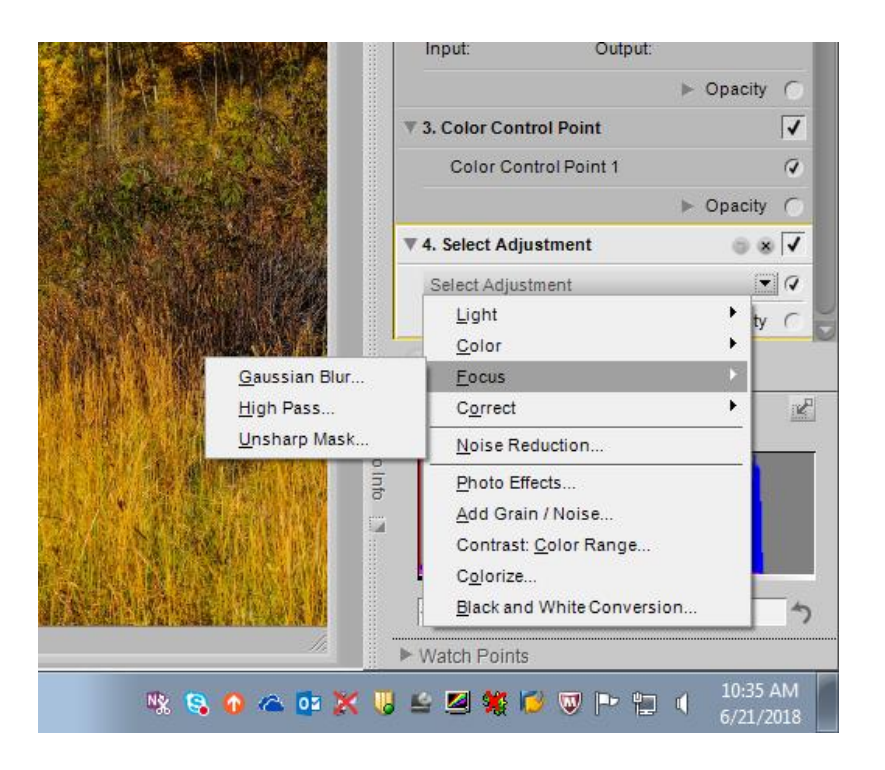

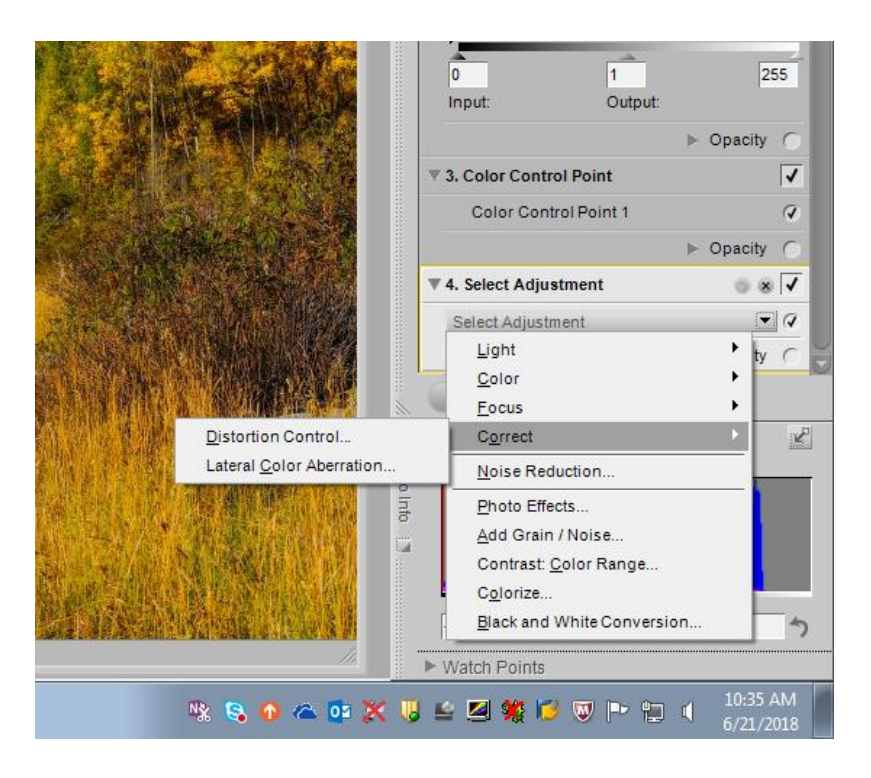

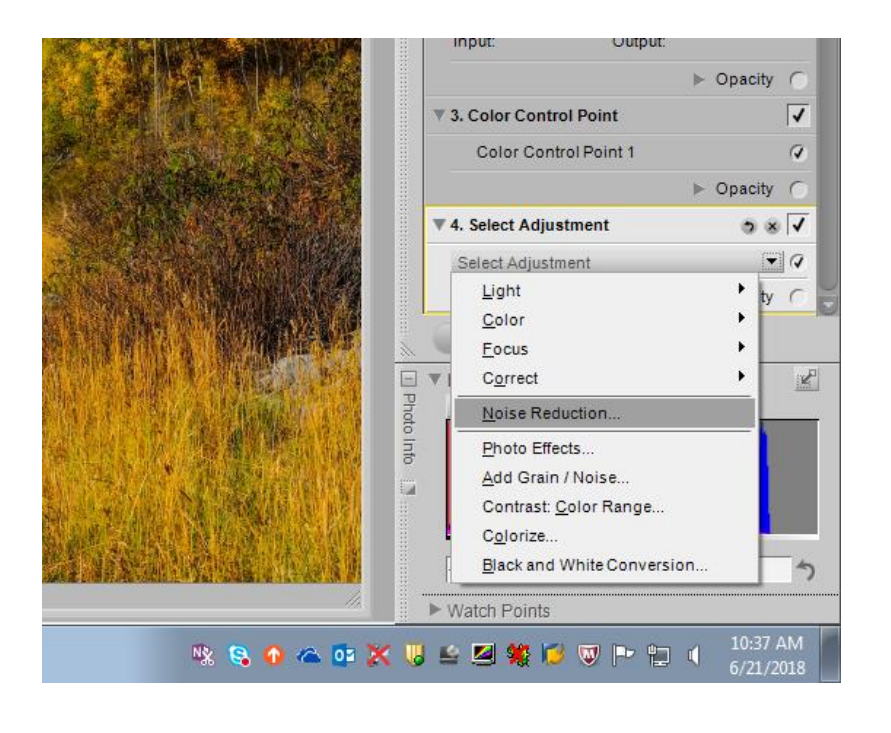

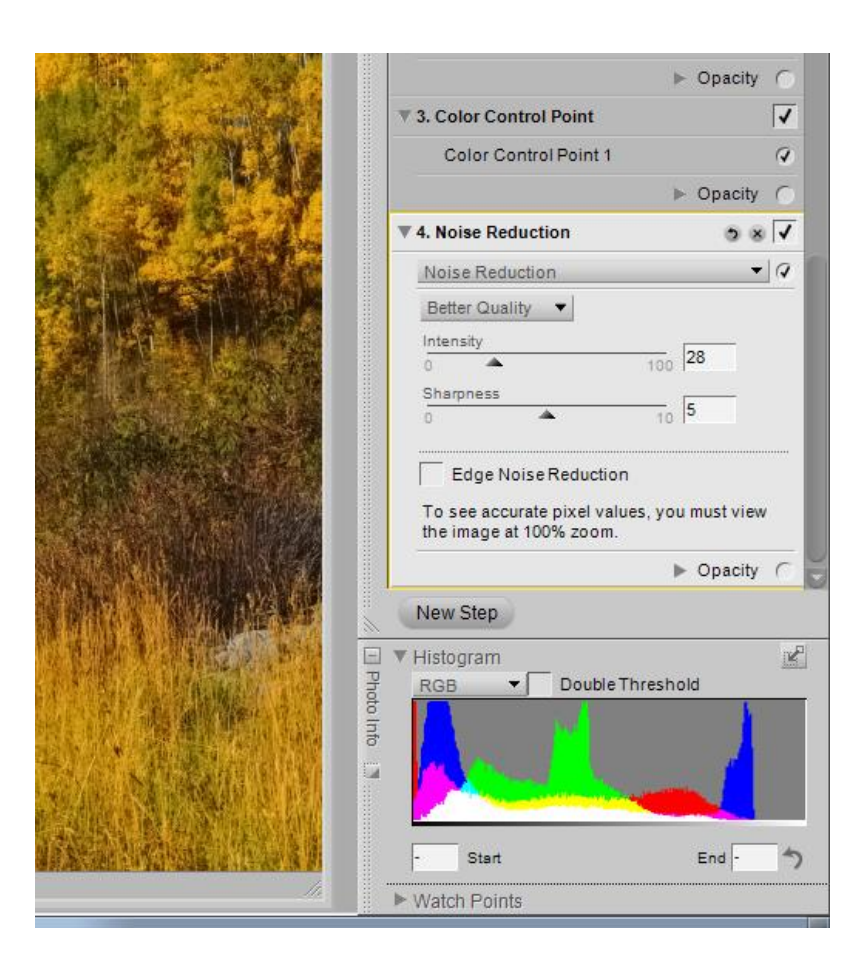

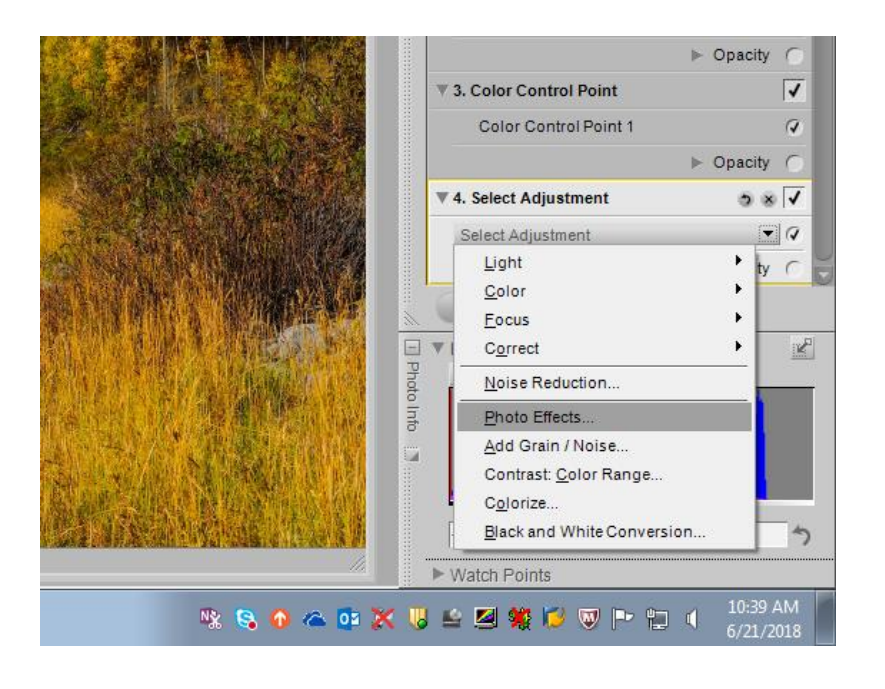

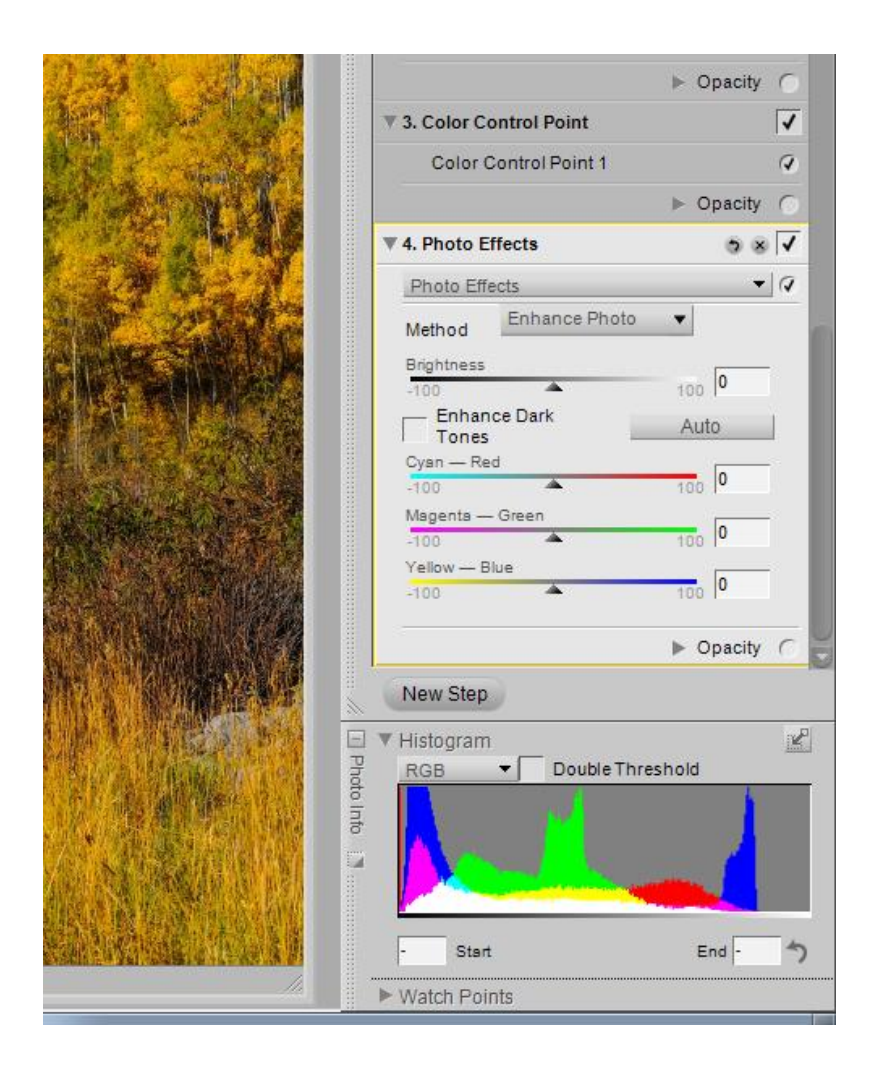

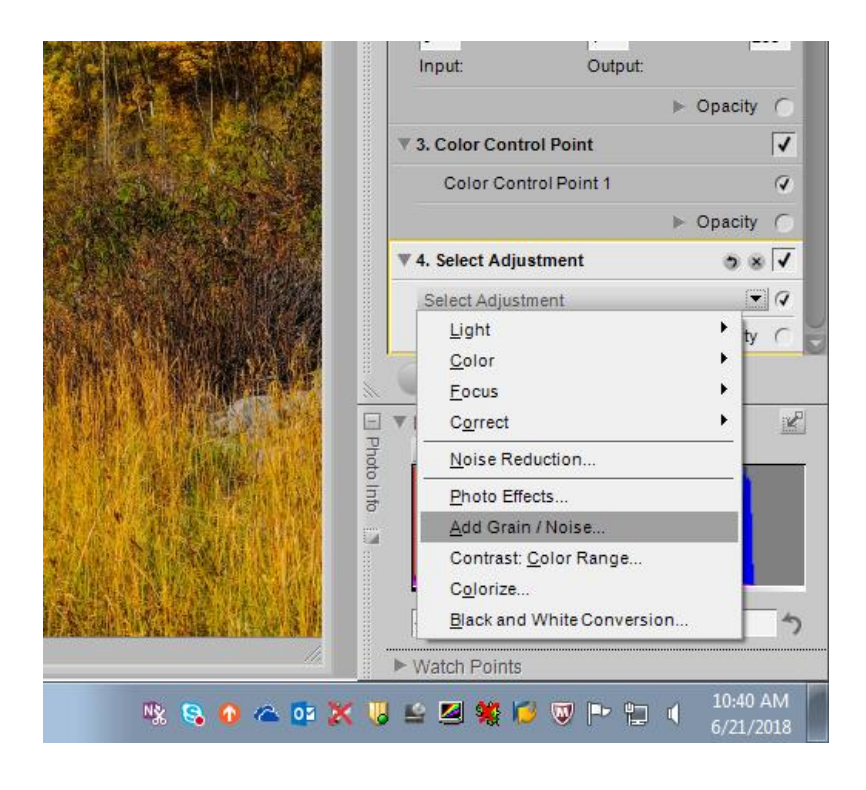

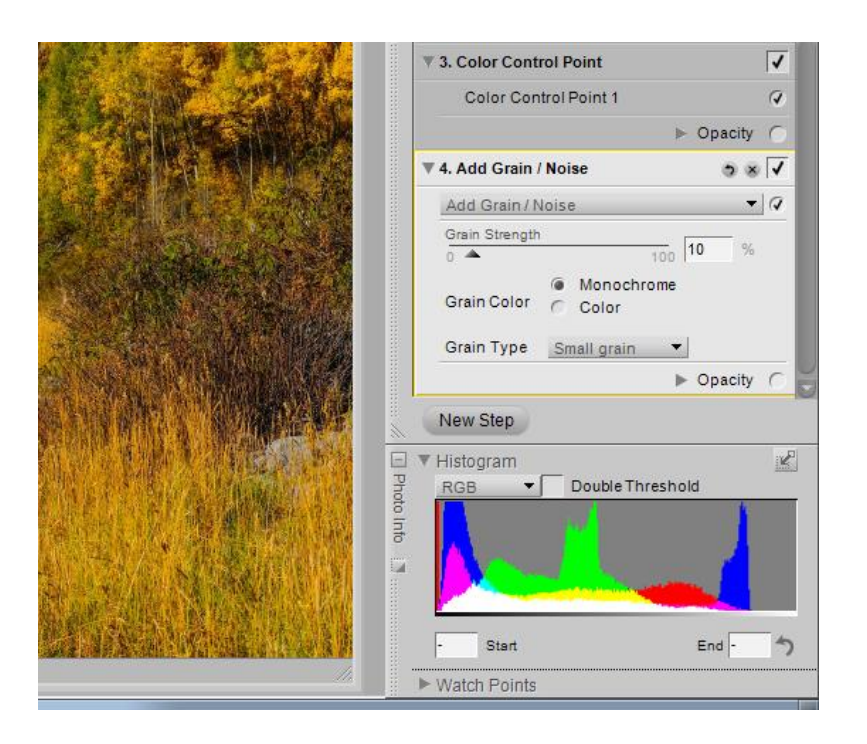

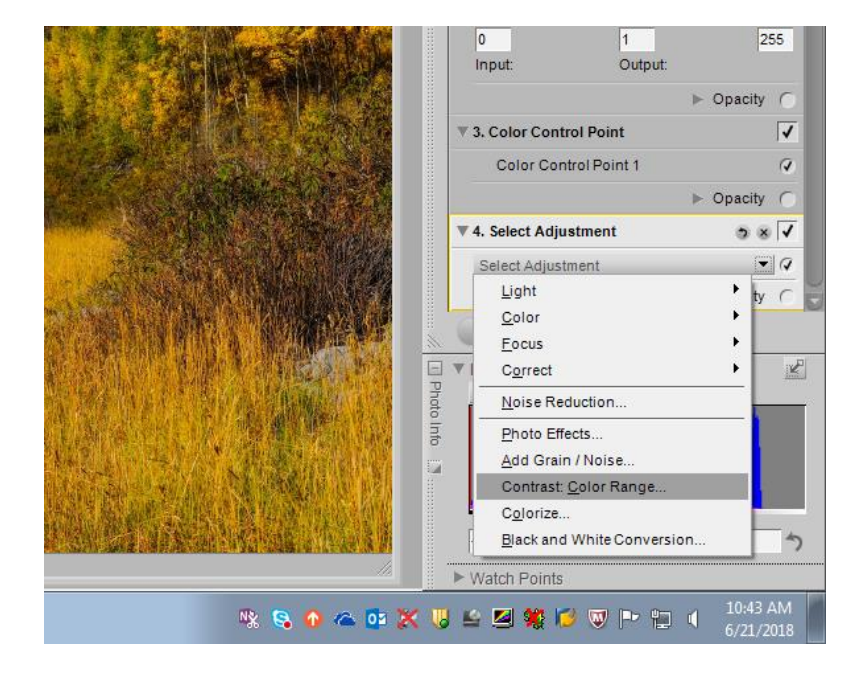

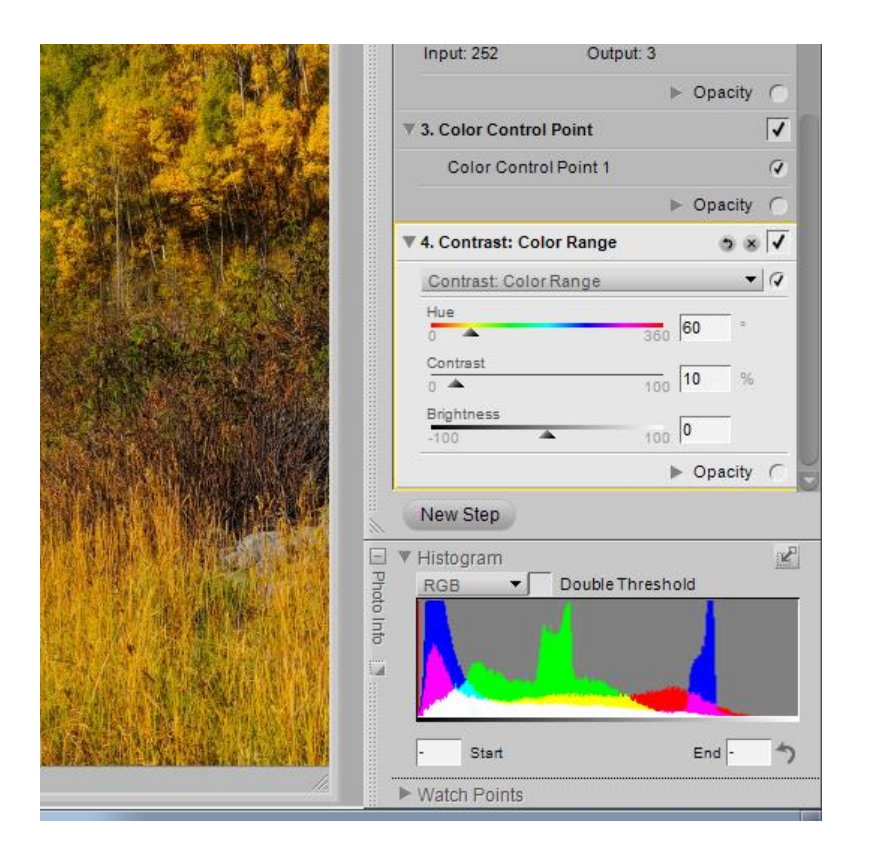

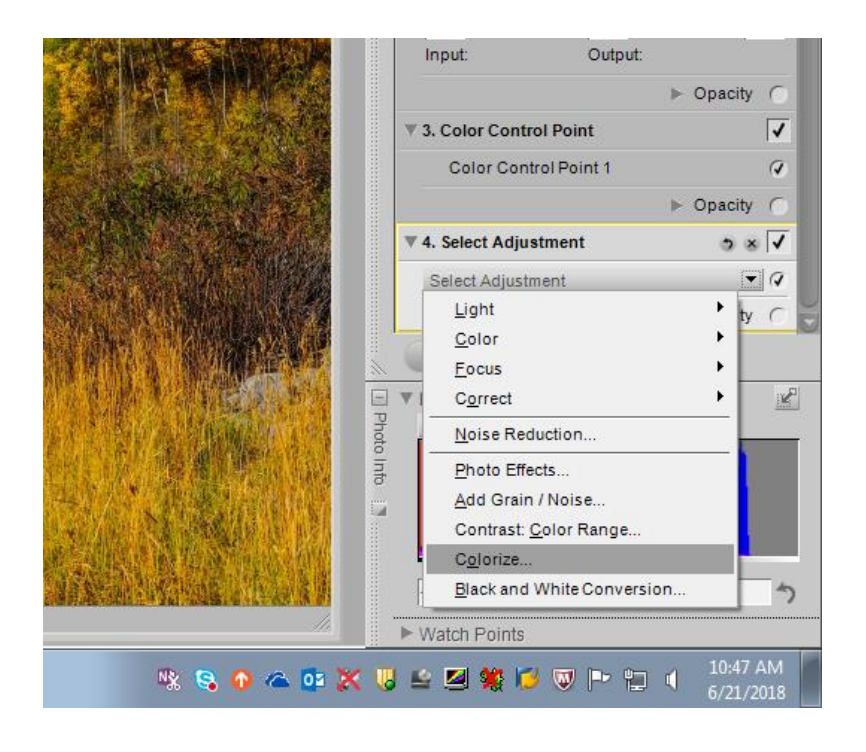

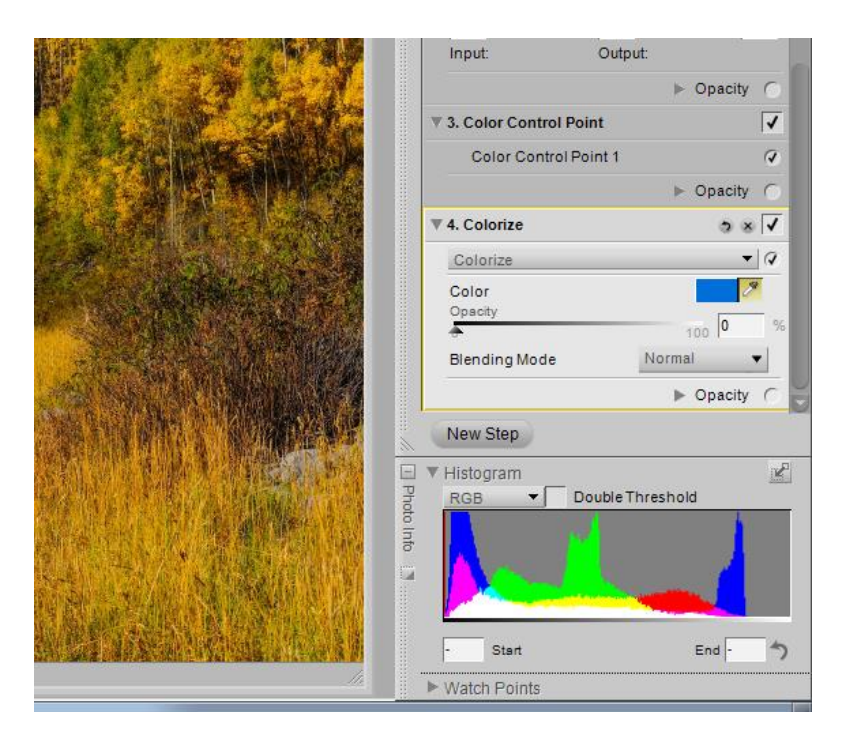

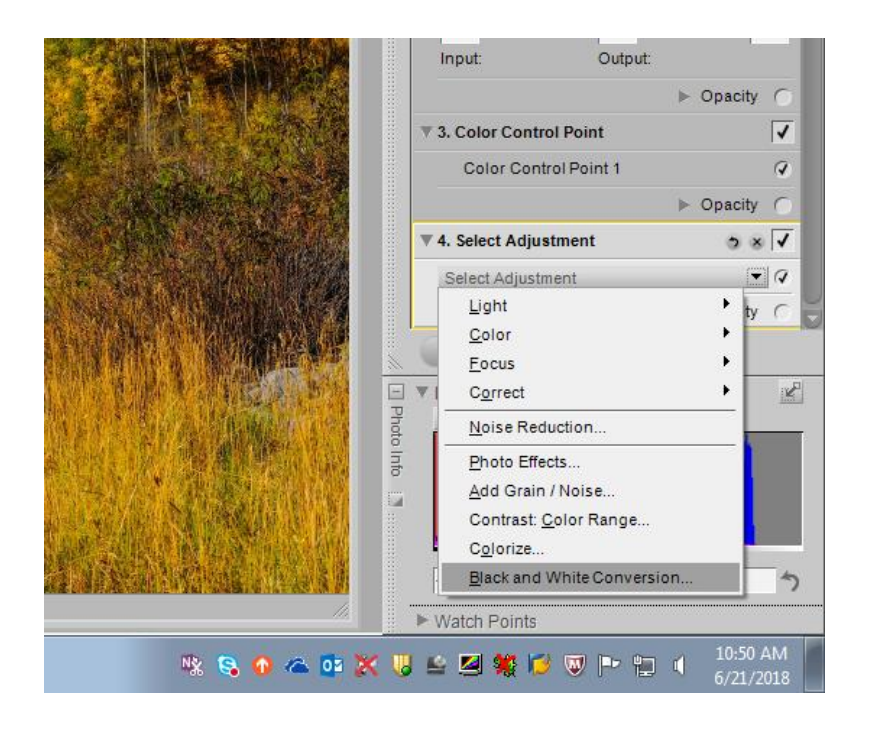

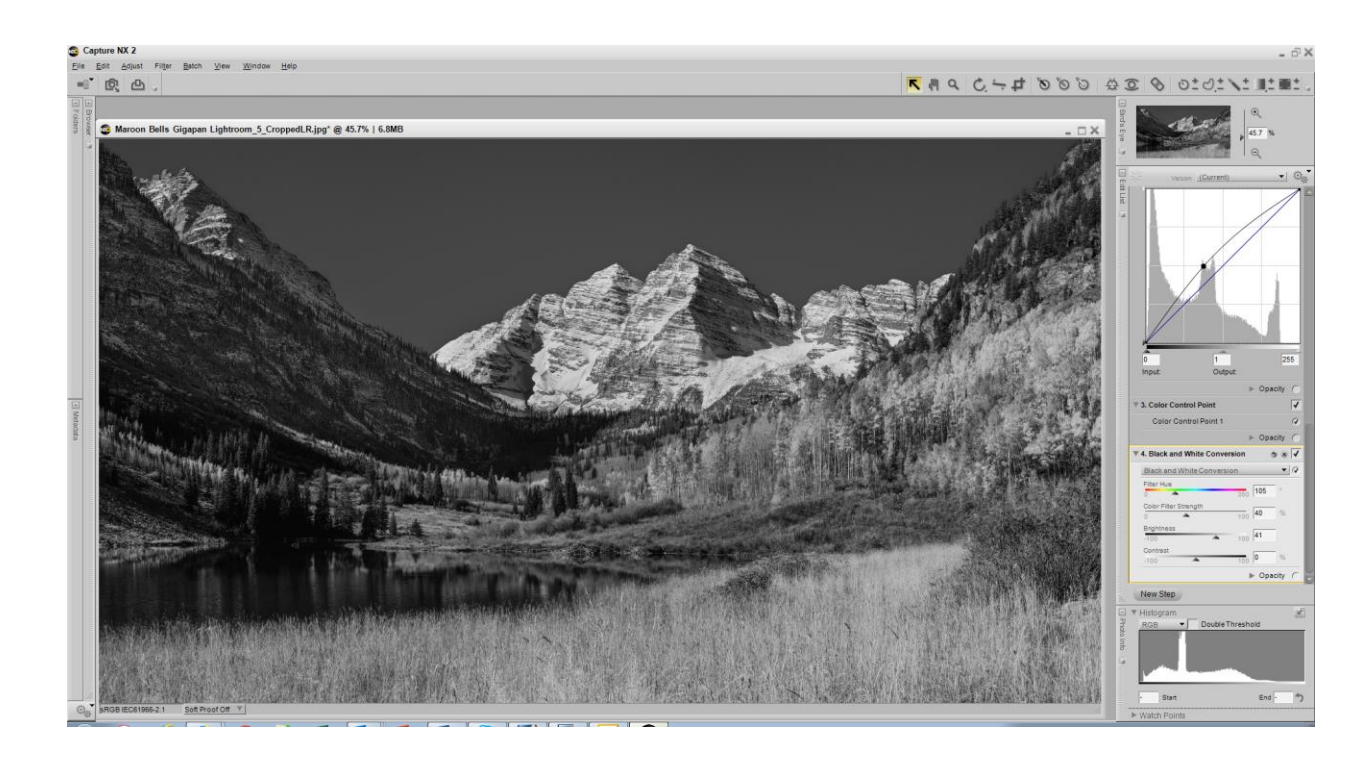